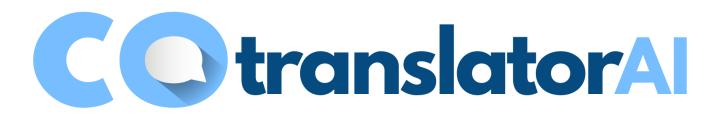

#### **All About CotranslatorAl**

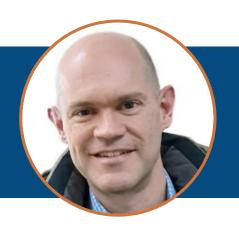

## Steven S. Bammel, PhD Korean>English translator

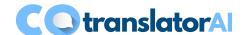

#### **Contents**

- Introduction to CotranslatorAl
- 2. Work in the main window
- 3. Access the Prompt Library
- 4. Create and edit prompts
- 5. Assign custom keyboard shortcuts
- 6. Manage global settings

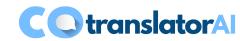

- What is CotranslatorAl?
- Accessing the OpenAI models
- Getting GPT-4-Turbo
- Data privacy with CotranslatorAl

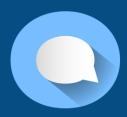

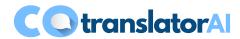

### What is CotranslatorAl?

An Al-powered tool designed to maximize efficiency, accuracy, creativity, and quality in ALL of your roles as a language professional.

#### Accessing the OpenAl models

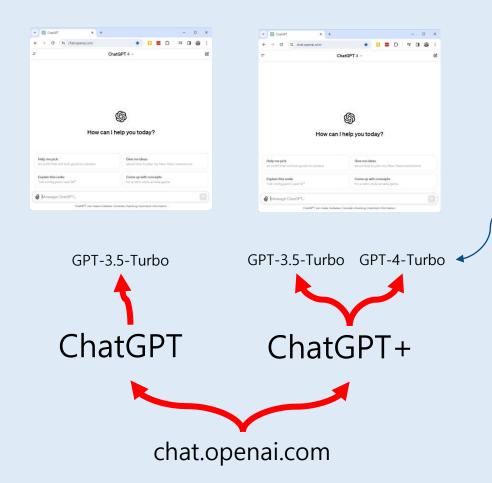

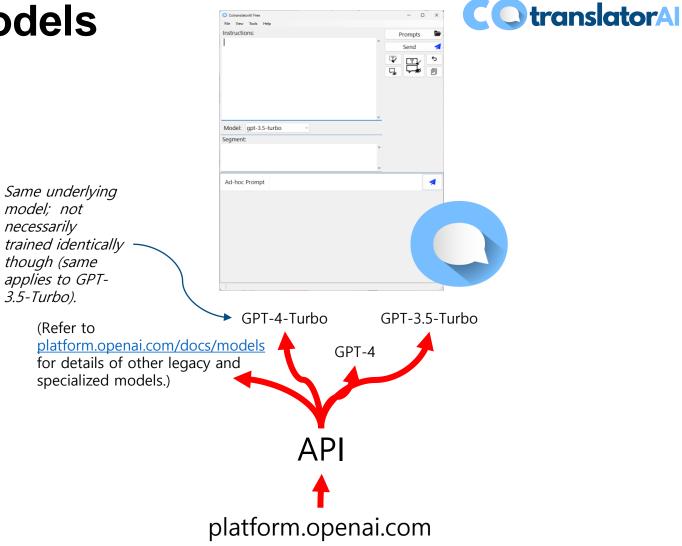

### **Getting access to GPT-4-Turbo**

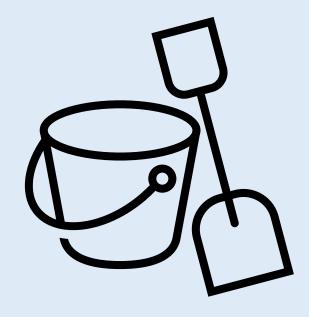

Introduction to CotranslatorAl

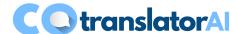

# Pay for at least \$1 of credit in your OpenAl account at platform.openai.com!

Refer to <u>help.openai.com/en/articles/7102672-how-can-i-access-gpt-4</u> for details.

#### Overview

- Currently available as "gpt-4-1106-preview"
- Context window: 128,000 tokens
- Maximum returned output: 4,096 tokens
- Training data: up to Apr. 2023
- Pricing: \$0.01/1K tokens (input); \$0.03/1K tokens (output)

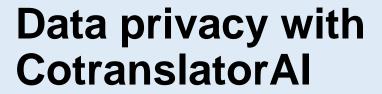

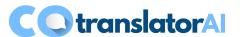

- Data on your local computer is exchanged ONLY with OpenAl and ONLY through an encrypted HTTPS connection.
- OpenAl does not use your data for any model training, does not share it with third parties, and deletes the data promptly.

(Refer to <u>openai.com/enterprise-privacy</u> for details on OpenAl's API privacy policy.)

We do not have access to your data.

## Work in the main window

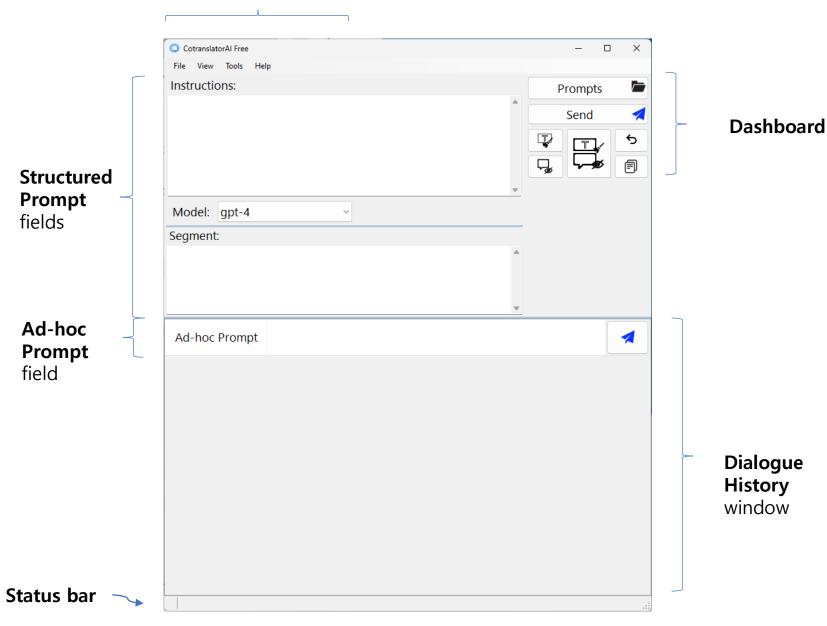

Menu

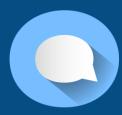

**Main window** 

## Interact with the AI in the main window.

- Structured Prompt fields (Instructions field and Segment field) –
   The Segment field may be left blank. Uses the top ✓ (Send) button.
- 2. Ad-hoc Prompt field Uses the bottom ✓ button.

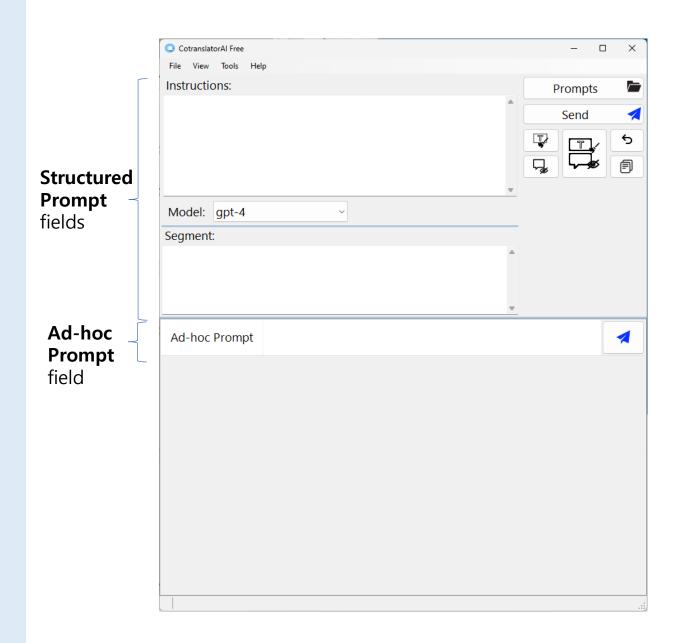

# The **Structured Prompt** fields are for repeat, discrete Al dialogues.

Structured Prompt – fields

A structured prompt starts a new dialogue context.

The **Instructions** field is mandatory and the **Segment** field is optional.

Text in the **Instructions** field is maintained even after submitting a prompt to the Al. Text in the **Segment** field is erased.

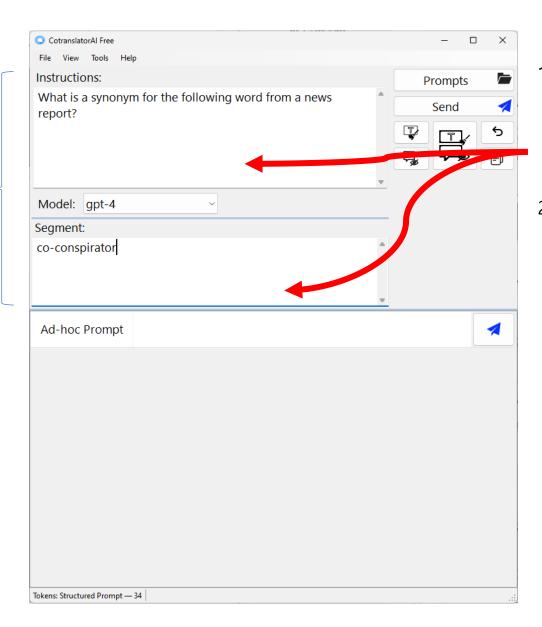

- 1. Put your prompt text in the Structured Prompt fields.
- 2. Submit to the AI.

The **Ad-hoc** Prompt field is for ongoing interaction in the context of the current Al dialogue.

Ad-hoc

**Prompt** field

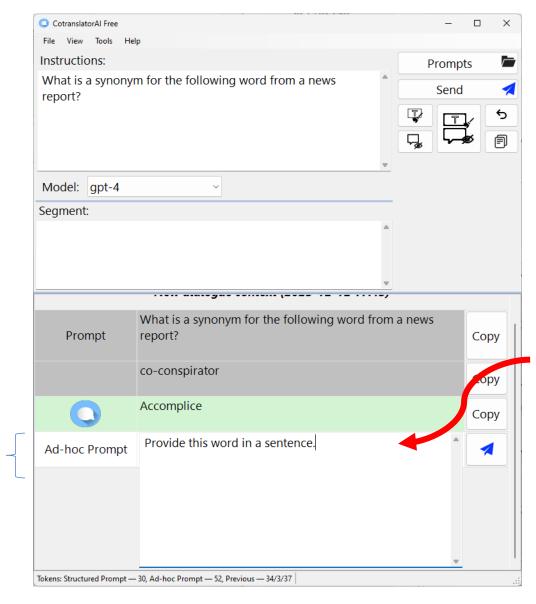

- 1. Enter your prompt text in the Adhoc Prompt field.
- 2. Submit to the Al.

All prompts sent to the Al are recorded in the dialogue history and shown sequentially in the **Dialogue** History window.

**Dialogue History**window

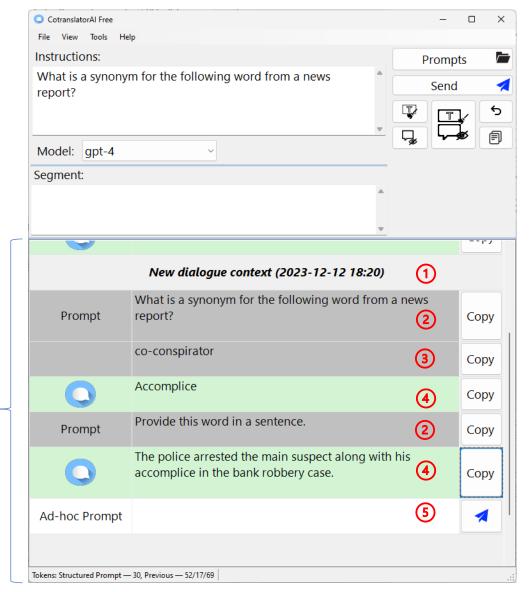

- 1. Dialogue context separator
- 2. Previously inputted text from the Instructions or Ad-hoc Prompt fields
- 3. Previously inputted text from the **Segment** field (if any)
- 4. Al output
- 5. An empty **Ad-hoc Prompt** field is always available at the end of the dialogue history to continue interaction within the context of the current Al dialogue.

The buttons provide a more robust environment for interacting with the AI.

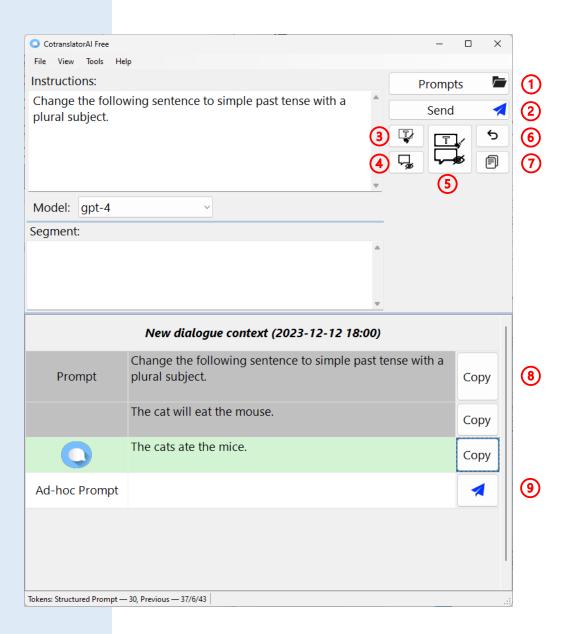

- 1. The **Prompts** button opens the **Prompt Library** window.
- The Send ✓ button sends structured prompt text (Instructions and Segment fields) to the Al.
- The Clear instructions and segment button clears text from the Instructions and Segment fields (does not delete the dialogue history)
- 4. The **Hide dialogue history** button removes the dialogue history from view (does not delete the dialogue history).
- The Hide instructions/segment and hide dialogue history button simultaneously executes the operations of the Clear instructions and segment and Hide dialogue history buttons.
- The Undo previous entry button undoes the last submission to the Al and restores the Structured Prompt or Ad-hoc Prompt fields (and dialogue history) to the states they were in before submission.
- 7. The **Copy dialogue to clipboard** button copies the dialogue history (either full dialogue history or visible dialogue history only) to the clipboard.
- 8. The **Copy** buttons copy the text of the button's respective field to the clipboard.
- The 

  button (in the Dialogue

  History window) sends the current

  Ad-hoc Prompt field text to the Al.

The menus lead to more functionality.

Model: gpt-4

Segment gpt-3.5-turbo

gpt-4

gpt-4-1106-preview

View

8

Insti

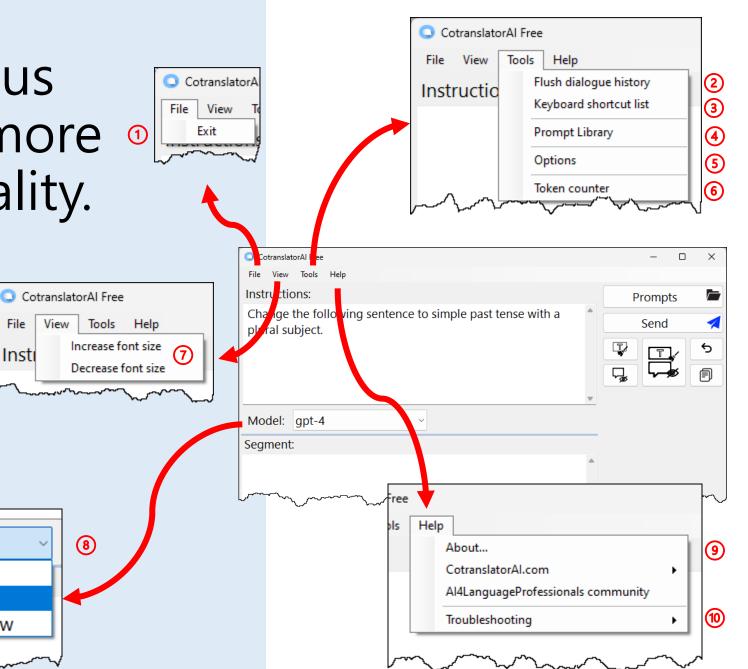

- The **Exit** item closes the program.
- 2. The **Flush dialogue history** item deletes the dialogue history.
- 3. The **Keyboard shortcut list** item shows the list of assigned keyboard shortcuts.
- 4. The **Prompt Library** item opens the **Prompt Library** window.
- 5. The **Options** item opens the Options window.
- The **Token counter** item opens the **Token counter** window.
- 7. The **Increase font size** and **Decrease font size** items increase and decrease font sizes within the user interface.
- 8. The **Model** drop-down menu provides a list of assigned models to choose from.
- The **About...**, CotranslatorAl.com and **AI4LanguageProfessionals** community items lead to related information.
- 10. The **Troubleshooting** item provides instructions for reporting issues.

# Check prompt size with the automatic and manual token counters.

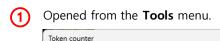

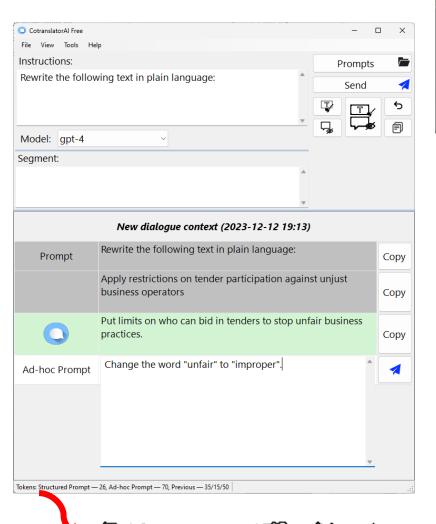

a)

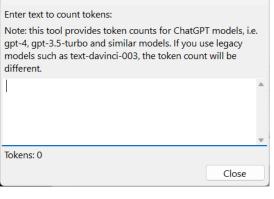

- Use the Token Counter window (accessible via Tools > Token Counter menu item) to check token counts without sending text to the Al.
- 2. The automatic **Token Counter** located in the status bar shows
- token count of all text currently in the **Structured Prompt** fields,
- b) token count of all text that would be sent to the Al if the text currently in the **Ad-hoc Prompt** field were sent to the Al (this includes text from previous prompts required to maintain context), and
- c) token count of the immediately preceding prompt successfully sent to and received from the AI (shows tokens sent to the AI, tokens received from the AI, and the sum of tokens sent to and received from the

Tokens: Structured Prompt — 26, Ad-hoc Prompt — 70, Previous — 35/15/50

# Use the keyboard shortcuts assigned to built-in commands to speed up your work on repeat tasks.

#### CTRL+SHIFT+F12 (Transfer Only)

1) Transfers the currently selected text to the **Segment** field.

#### CTRL+SHIFT+WIN+F12 (Get Response)

- 1) Transfers the currently selected text to the **Segment** field,
- 2) Sends the text in the **Structured Prompt** fields (**Instructions** field and **Segment** field) to the AI, and
- 3) Shows the Al output in the **Dialogue History** window.

#### CTRL+SHIFT+ALT+F12 (Paste Response)

- 1) Transfers the currently selected text to the **Segment** field,
- 2) Sends the text in the **Structured Prompt** fields (**Instructions** field and **Segment** field) to the AI,
- 3) Shows the Al output in the **Dialogue History** window, and
- 4) Replaces the originally selected text with the AI output.

Works with text selected anywhere in Windows!

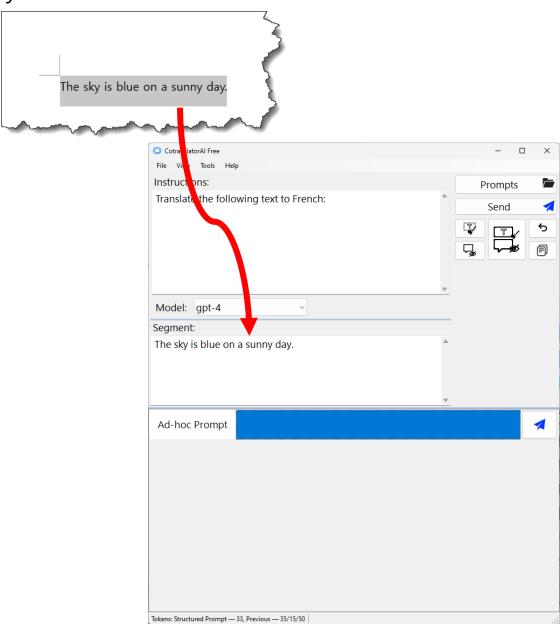

Optimize your workspace by adjusting field sizes.

The **Field Adjustment** bars change the sizes of the fields in the CotranslatorAl main window.

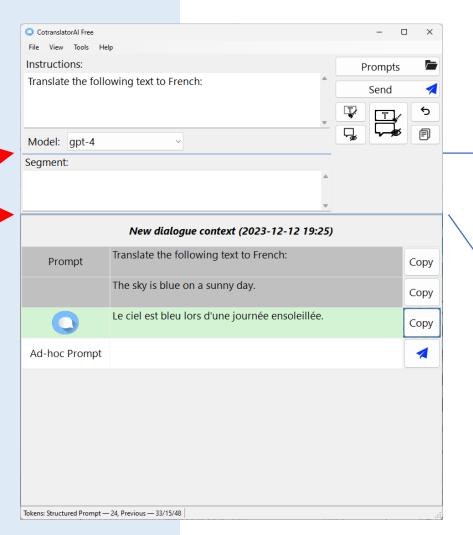

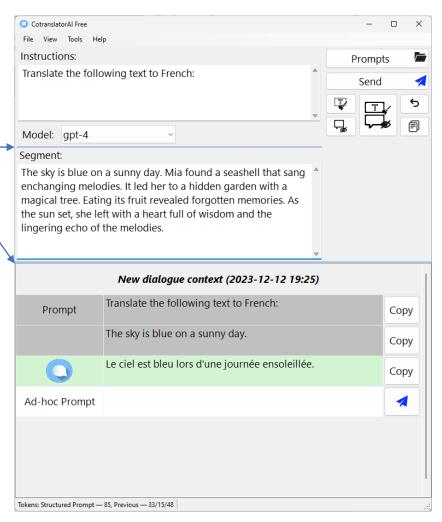

# Access the Prompt Library

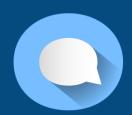

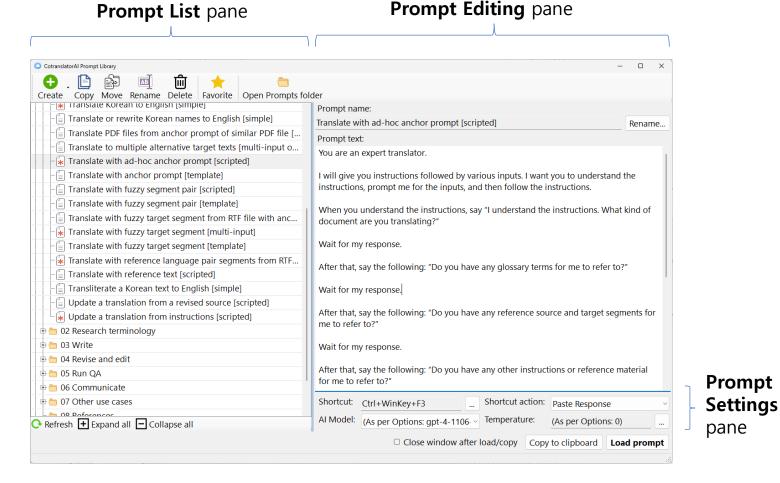

**Prompt Library** window

# Access the **Prompt Library** window from the main window.

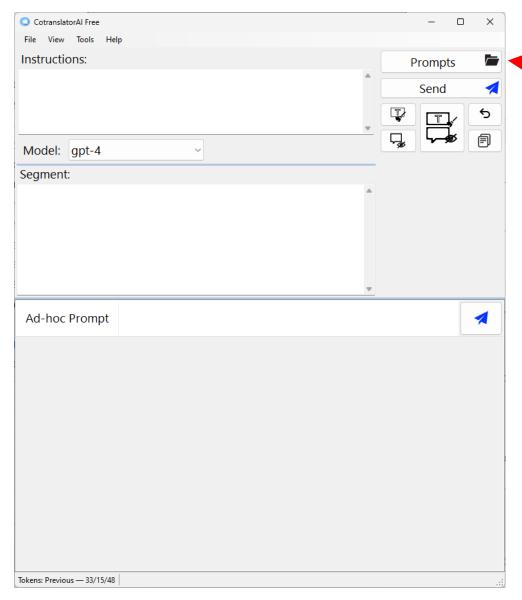

Click the **Prompts** button or access through the **Tools** menu.

### Select prompts in the **Prompt** List pane to view and edit them in the **Prompt Editing** pane.

- 4. The **Refresh** button updates the list of folders and prompts in the **Prompt List** pane after prompts are updated externally in Windows Explorer.
- 5. The **Expand all** button expands the full list of folders and prompts in the **Prompt List** pane (to view all prompts and folders), and the **Collapse all** button collapses them (to view prompts and folders located at the top level of the folder structure only).

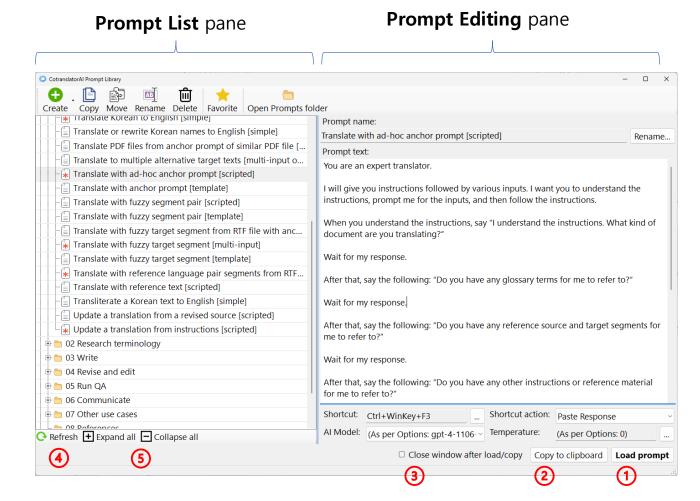

- 1. Click the **Load prompt** button to load the selected prompt in the main window.
- 2. Click the Copy to clipboard button to send the selected prompt to the clipboard.
- 3. Uncheck the **Close window after load/copy** checkbox to keep the **Prompt Library** window open after loading or copying a prompt, or check it to close the **Prompt Library** window after loading or copying.

After clicking the Load prompt button in the **Prompt Library** window, the selected prompt has been loaded into the **Instructions** field of the main window and is ready to use.

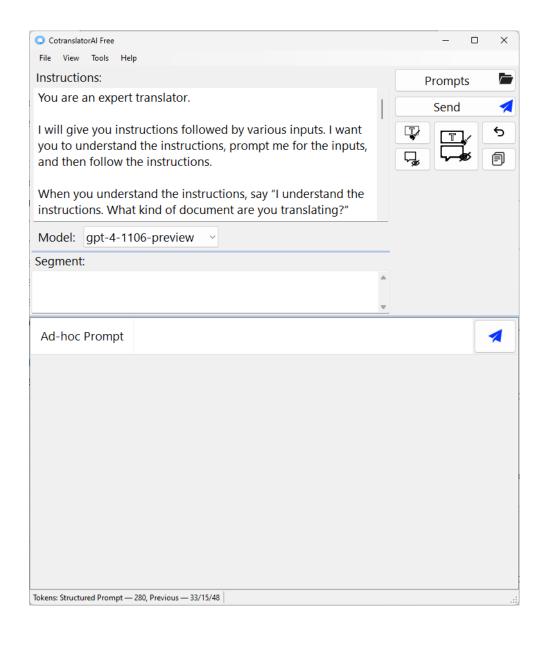

After clicking the Copy to clipboard button in the **Prompt** Library window, the selected prompt is copied to the clipboard, ready to use in one of two ways.

#### Method 1

Use the prompt in another Al interface/model, such as Bing, ChatGPT, or Bard.

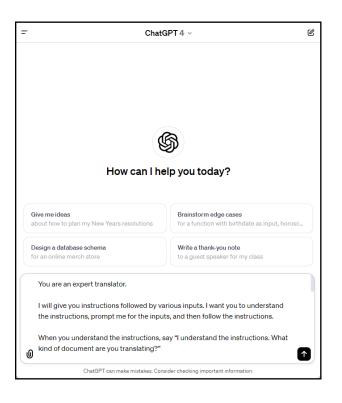

#### Method 2

Copy glossaries, custom instructions, or other reference materials that you've previously saved as "prompts" in your Prompt Library to the clipboard and insert them into template prompts already loaded in the Instructions field of the main window. This lets you customize general prompts to specific clients and projects.

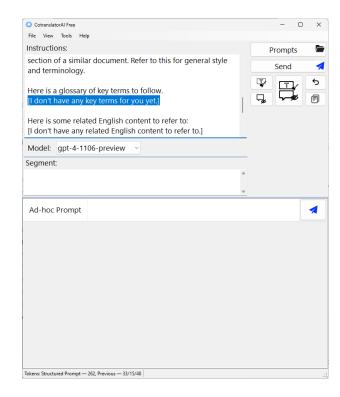

# Create and edit prompts

You can develop and add as many prompts as you wish to your prompt library. Here are some ideas to get you started!

#### **Translation**

- Toggle translate (EN and KO)
- Toggle translate dates and times (EN and KO)
- Translate fuzzy match (Language Neutral) Missing Prior Source
- Translate fuzzy match (Language Neutral)
- Translate Korean address to English
- Translate Korean name or correct English spellings

#### Style

- Change to title case
- Convert to UK English
- Put parentheses around text
- Rewrite date to full Korean format
- Rewrite date to full UK format
- Rewrite date to full US format
- Rewrite with metric measurements
- Rewrite with original and metric measurements
- Rewrite with Oxford commas
- Write out without colon

#### Writing Improvement

- Edit for technical correctness
- Edit to make easier to understand
- Edit to make more idiomatic
- Edit to make more interesting
- Rewrite using an alternative wording
- Suggest five alternative wordings

### Grammatical Transformation

- Break long sentence into two
- Change the order of a sentence
- Rearrange sentence structure
- Rewrite as a full sentence
- Rewrite in active tense
- Rewrite in impersonal passive tense
- Rewrite in infinitive form
- Rewrite to past tense
- Rewrite to present tense
- Rewrite with plural subject
- Rewrite with singular subject
- Toggle prepositional phrase

#### Communications

- Confirmation email from ad hoc prompt
- Confirmation email from client email
- Delivery email from ad hoc prompt
- Summarize project instructions

#### Terminology

- Extract and group terminology
- Extract and translate terminology (KO)
- Extract terminology

#### Corpus Management

- Correct nonidiomatic English
- Fix OCR errors
- Fix spacing in Korean
- Remove PII

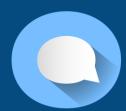

The **Prompt Library** starts with two prompt folders and Favorites, a virtual prompts list.

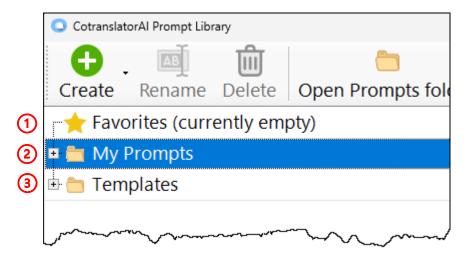

- 1. The **Favorites** virtual folder contains prompts marked as a "favorite" using the **Favorite** button. Any prompt can be made a favorite and included in this quick-access list.
- 2. The **My Prompts** folder starts out empty and is where you add and manage your own prompts.
- 3. The **Templates** folder contains pre-installed template and sample prompts to help you get started building your own prompts. Because we may improve, add, or even delete template and sample prompts in future updates, the prompts in this folder cannot be edited. To change one of these files, you must first copy it to your **My Prompts** folder.

# The **Prompt Library** window buttons help you work with prompts.

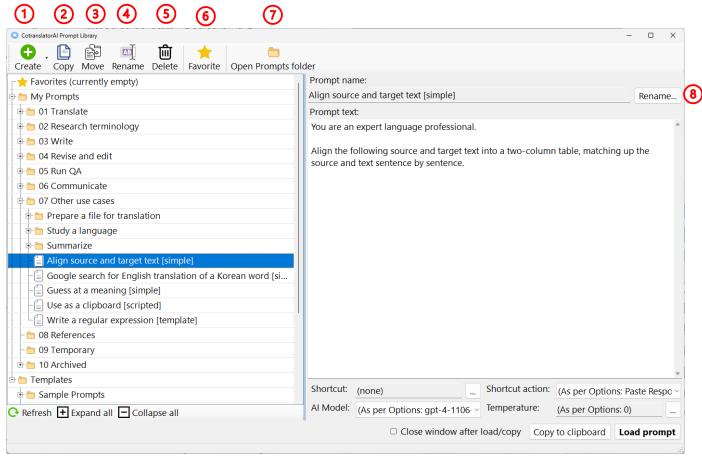

- Create new prompts and folders in the My Prompts folder using the Create button.
- Make a copy of the currently selected prompt using the Copy button.
- Move the currently selected prompt to a new location in the My Prompts folder.
- 4. Rename the currently selected prompt or folder using the **Rename** button.

- 5. Delete the currently selected prompt or folder using the **Delete** button. Deleted prompts and folders are sent to the Windows Recycle Bin, and can be restored.
- 6. Make the selected prompt appear in the Favorites folder using the **Favorite** button.
- View prompt files and folders in Windows Explorer using the Open Prompts folder button.

5. This **Rename** button does the same thing as the **Rename** button in the toolbar at the top.

Edit your prompts in the **Prompt Editing** pane of the **Prompt Library** window.

Comment text appears only in the **Prompt Editing** pane and is not loaded to the **Instructions** field of the main window or

copied to the clipboard when the **Load Prompt** or **Copy to clipboard** buttons are

clicked.

Name of the prompt selected in the **Prompt List** 

pane and being edited in the **Prompt Editing** pane.

Shortcut: (none) ... Shortcut action: (As per Options: Paste Respo 

Al Model: (As per Options: gpt-4-1106. 

You have made changes to this prompt. Save changes Undo changes

The "You have made changes to this prompt." message appears under the **Prompt Settings** pane after any text edits are made in the **Prompt Editing** pane. Choose the **Save Changes** or **Undo changes** button as appropriate.

Prompt name: Provide five alternative wordings [multi-input] Rename.. Prompt text: <!--Created: 7 Jul. 2023; Amended: 12 Dec. 2023--> You are an expert editor. I will give you two inputs. First, I will give you a text segment. Remember it and respond as follows: "I will remember that. What is the second input?" After that, I will give you a word or phrase from the same text segment. This is my second input. In the context of the text segment, provide me a list of five alternatives for the word or phrase that I might want to use to improve the text segment. Provide as much variety as possible in terms of phrasings and terminology. Ask me for the first input. <!--Alternative suggested wording for "first input" could be "text segment" and for "second input" could be "word or phrase from the same text segment".--> Shortcut: (none) Shortcut action: (As per Options: Paste Respo Al Model: (As per Options: gpt-4-1106. > Temperature: (As per Options: 0)

Comments are useful for including explanations of what a prompt does, suggestions for improvement, or for holding back text you do not want to include in a prompt by default but might wish to use in specific situations.

# Choose custom settings for your prompts in the **Prompt Settings** pane.

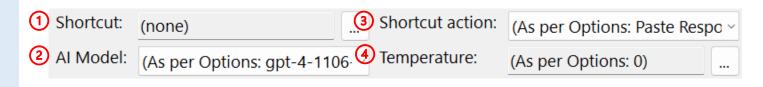

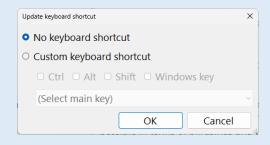

#### 1. Shortcut

- Keyboard shortcut assigned to this prompt.
- Explained in more detail in the next section.

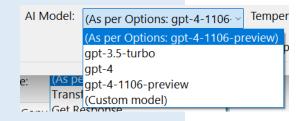

#### 2. Al Model

- "As per Options" Default model set globally in the Options window
- Other recommended models
- Any other compatible OpenAl model entered manually here.

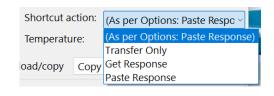

#### 3. Shortcut action

- "As per Options" Default action set globally in the Options window.
- Can also choose any available keyboard action for this prompt here.
- Explained in more detail in the next section.

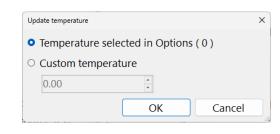

#### 4. Temperature

- "As per Options" Default setting set globally in the Options window.
- Any other temperature value can be assigned manually to this prompt here.
- \* Temperature is an indicator of output randomness, sometimes mistakenly associated with "creativity."

Select a prompt in the **Prompt** List pane and click the Favorite button to add the prompt to the **Favorites** list at the top.

Prompt that has been added to the Favorites list. CotranslatorAl Prompt Library Create Copy Move Ren me Delete Favorite Open Prompts fold Prompt ame: Favorites Translate dates and times between English and Inslate dates and times between English and Korean [simple, t | Rename... hand My Prompts Prompt text: You are an expert translator of Korean and English. The following are examples of Korean and US English dates and/or times: - 🗐 Retranslate a segment more idiom tically [mu... Translate between English and Kolean [simple,... January 13, 2021 <> 2021년 1월 13일 Jul. 1-19 <> 7월 1~19일 Translate dates and times between English an... 2:18 pm on December 25, 2019 <> 2019년 12월 25일, 오후 2시 18분 Translate English to Korean [simple] April 2023 <> 2023년 4월 Translate fuzzy match [multi-input] · Monday through Friday, 8 a.m. – 7 p.m <> 월요일~금요일, 오전 8시~오후 Translate into a partially prepared template [... Translate Korean address to English [simple] Spring 2022 <> 2022년 봄 Apr. 1, 2023 <> 2023년 4월 1일 --[≡] Translate Korean dates to European-style Engl... 2/28/2023 <> 2023년 2월 28일 Translate Korean dates to US English [simple] March , 2023 <> 2023년 3월 일 🕌 🙀 Translate Korean to English [simple] 7:40 am - 11:40 am <> 오전 7시 40분 ~ 오후 11시 40분 --[≡| Translate or rewrite Korean names to English [... Wednesday, April 26, 2023 <> 2023년 4월 26일, 수요일 · 🗐 Translate PDF files from anchor prompt of sim... Shortcut: (none) ... Shortcut action: (As per Options: Past Translate to multiple alternative target texts [.. Al Model: (As per Options: gpt- > Temperature: (As per Options: 0) ... Refresh + Expand all - Collapse all ☐ Close window after load/copy Copy to clipboard **Load prompt** 

### Assign custom keyboard shortcuts

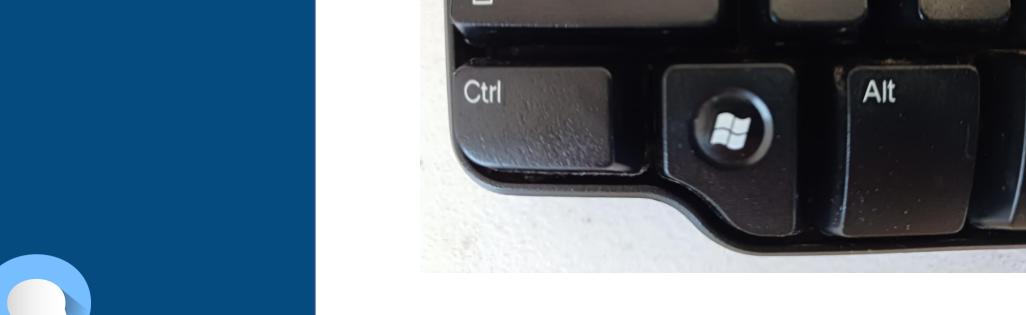

Caps Lock

Shift

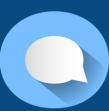

Keyboard shortcuts are managed by the CotranslatorAl Companion application.\*

\* This applies to keyboard shortcuts assigned to both built-in commands and prompts in the prompt library

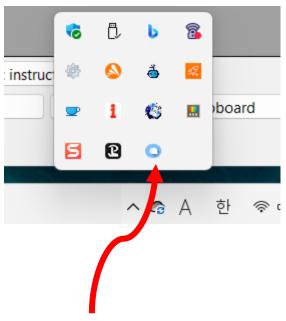

The CotranslatorAl Companion application runs automatically in the task tray.

# You can choose a keyboard shortcut for any prompt in your Prompt Library.

 To avoid conflicts with other keyboard shortcuts in Windows, it can be a best practice to assign long keyboard shortcuts to prompts in your Prompt Library.

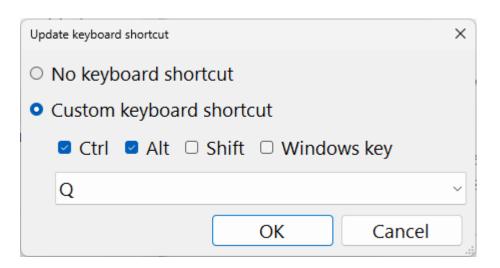

- 1. Include at least one modifier key: CTRL, ALT, SHIFT or the Windows key (WIN).\*
- Also specify one standard key: F1-F12, 0-9, A-Z, Up/Down/Left/Right, Space, Enter, Escape, Backspace, Home, End, Delete, Insert, and PgUp, and PgDn, as well as these symbols: / . , ; [ ]
- \* ALT and SHIFT may not be the only modifier key and must be combined with at least one other modifier key.

Prompts in the **Prompt List** pane of the **Prompt Library** window with shortcuts assigned are shown with a red icon.

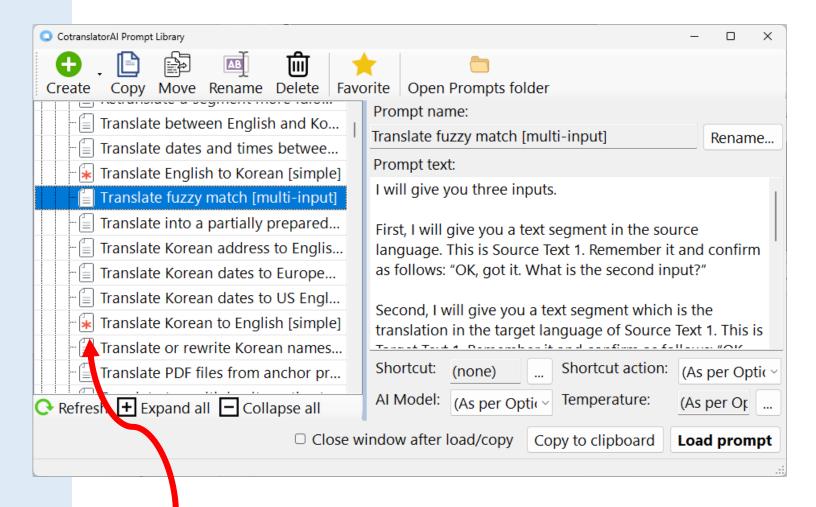

Prompt with a keyboard shortcut assigned.

You can see the full list of shortcut keys anytime in the Keyboard **Shortcut List** window.

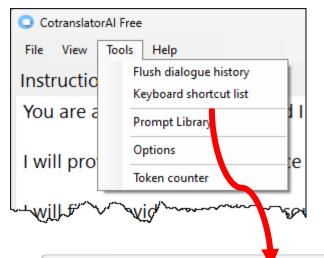

The **Keyboard shortcut list** item in the **Tools** menu shows all currently assigned keyboard shortcuts, including the keyboard shortcuts assigned to built-in commands.

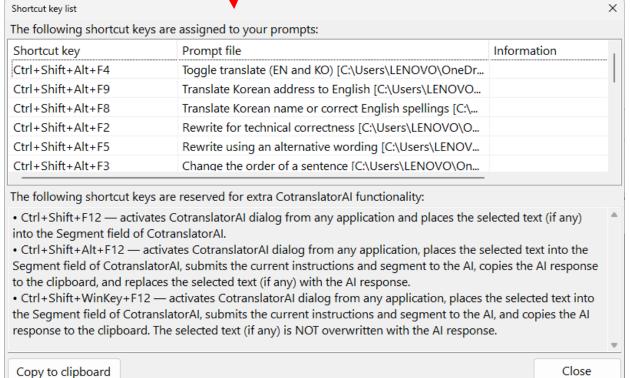

# The CotranslatorAl Companion application will also notify you of problems.\*

\* e.g. keyboard shortcut conflicts and incorrect keyboard shortcut assignment

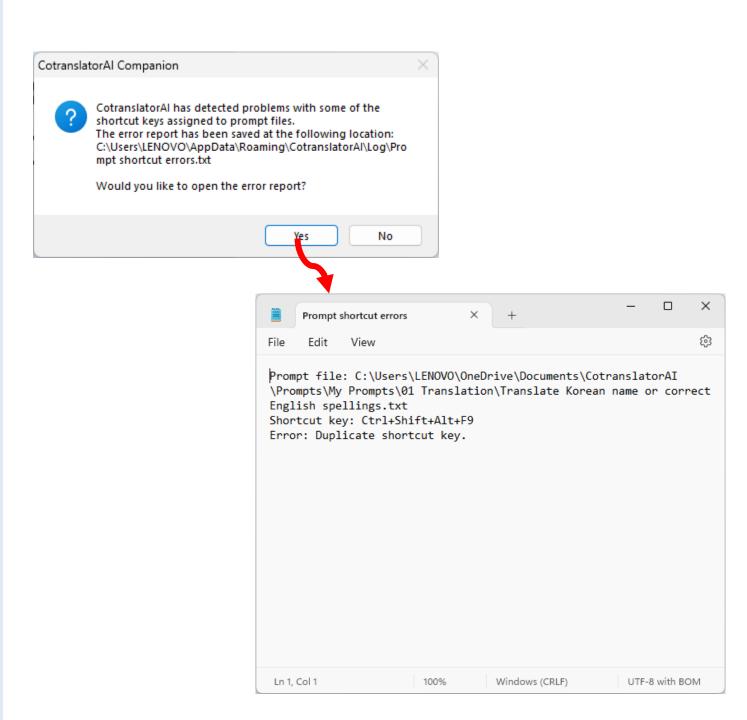

# You can even define the action for a keyboard shortcut.

- The **Shortcut Action** setting only functions if a keyboard shortcut has also been set up for the respective prompt and is only necessary if you want the keyboard shortcut to do something other than the default action.
- The default action on installation is Paste Response but this can be changed in the Options window.

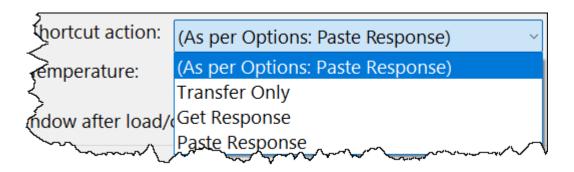

- 1. Transfer Only: 1) Loads the prompt to the Instructions field using the keyboard shortcut assigned to the prompt and 2) transfers the currently selected text to the **Segment** field.
- 2. Get Response: 1) Loads the prompt to the Instructions field using the keyboard shortcut assigned to the prompt, 2) transfers the currently selected text to the Segment field, 3) sends the text in the Instructions and Segment fields to the AI, and 4) shows the AI output in the Dialogue History window.
- 3. Paste Response: 1) Loads the prompt to the Instructions field using the keyboard shortcut assigned to the prompt, 2) transfers the currently selected text to the Segment field, 3) sends the text in the Instructions and Segment fields to the AI, 4) shows the AI output in the Dialogue History window, and 5) replaces the originally selected text with the AI output.

Run any keyboard shortcut-assigned prompt anytime using its keyboard shortcut.

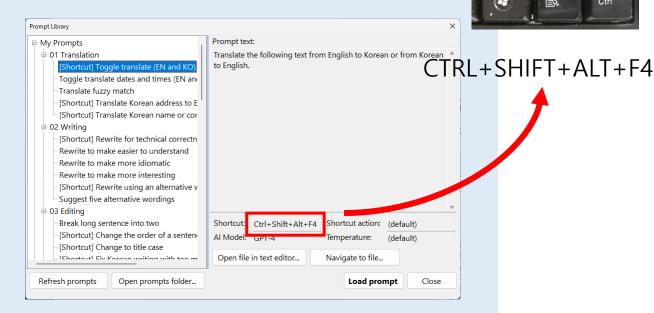

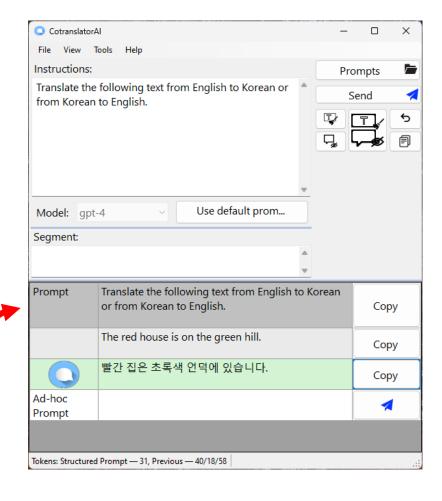

Running a keyboard shortcut will even start CotranslatorAl automatically if CotranslatorAl is not currently running!

The prompt settings for model and temperature are shown in the main window when a prompt has been loaded from the **Prompt** Library.

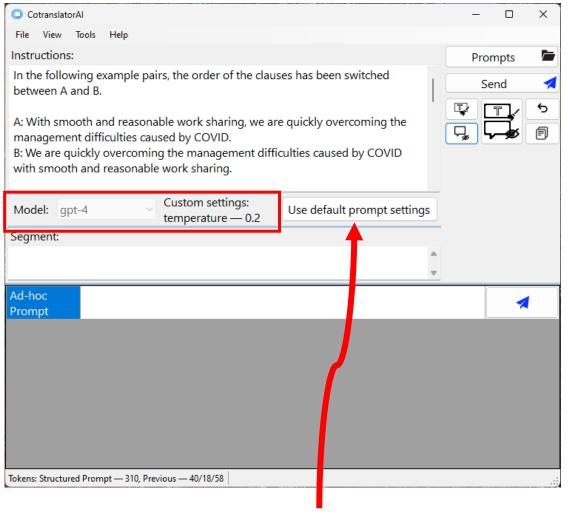

Click the **Use default prompt settings** button if you would like to submit the prompt using the default prompt settings defined in the configuration file.

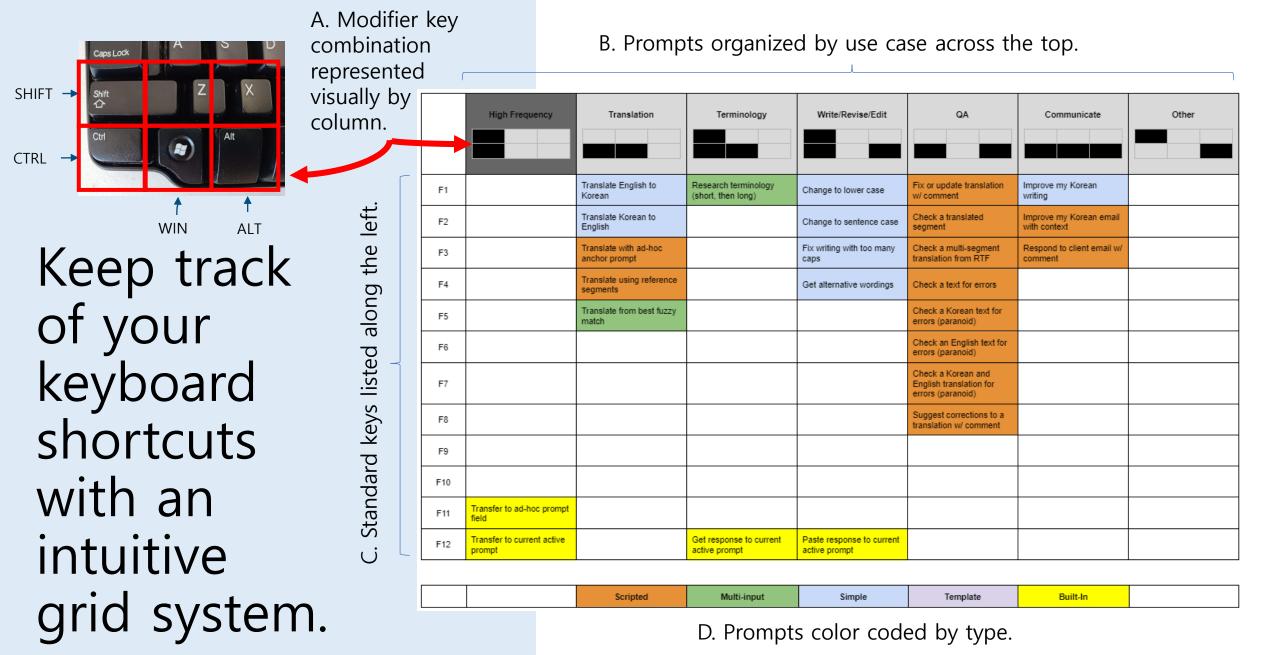

Template download: https://docs.google.com/document/d/158rVs5Wxg1vzV\_NbReeFmjfSeRBc7om11iNawjIWgBk/edit?usp=sharing

### Manage global settings

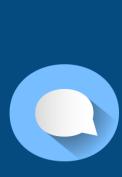

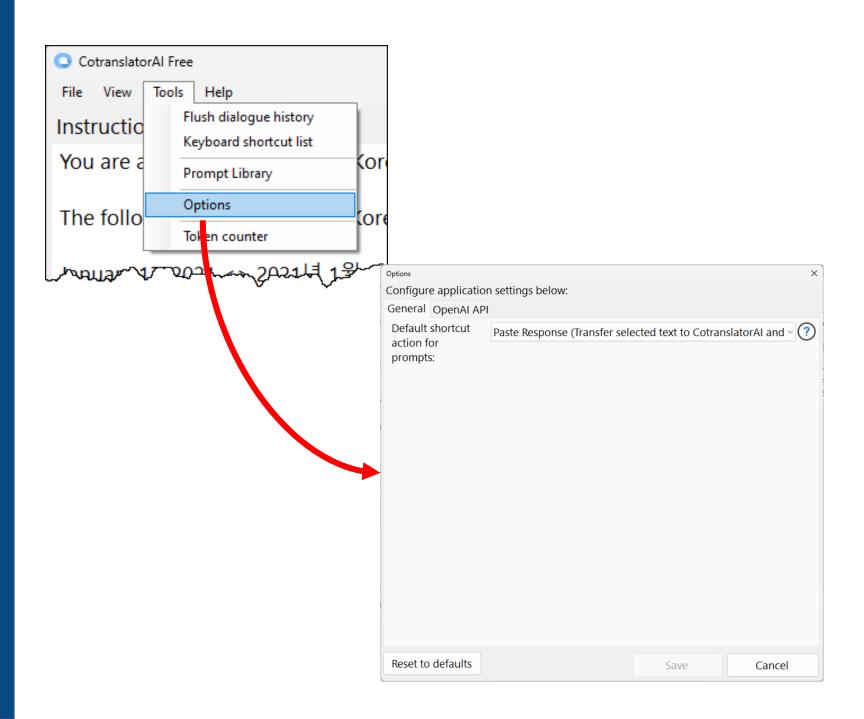

In the **General** tab of the **Options** window, set the default shortcut action for Click the **Default** shortcut action for prompts.

**prompts:** drop-down menu to choose from Transfer Only, Get Response, or Paste Response,

Click the **Reset to defaults** button to return, all values in the Options window to their default values.

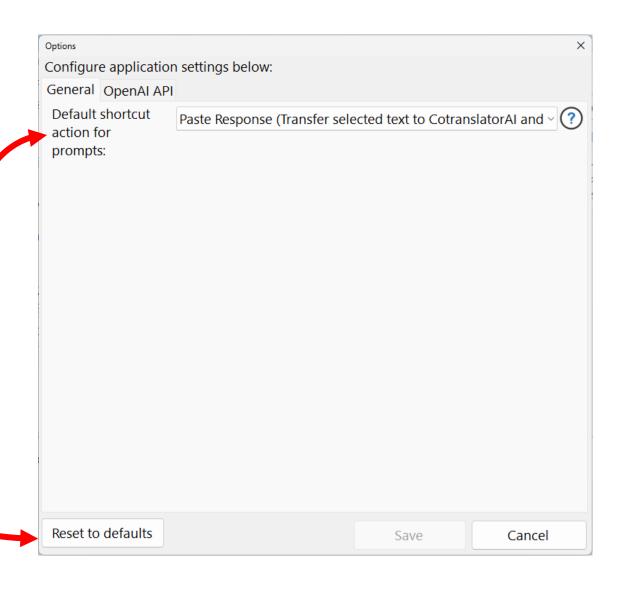

In the OpenAl API tab, set global settings for interacting with the OpenAl models

(5)

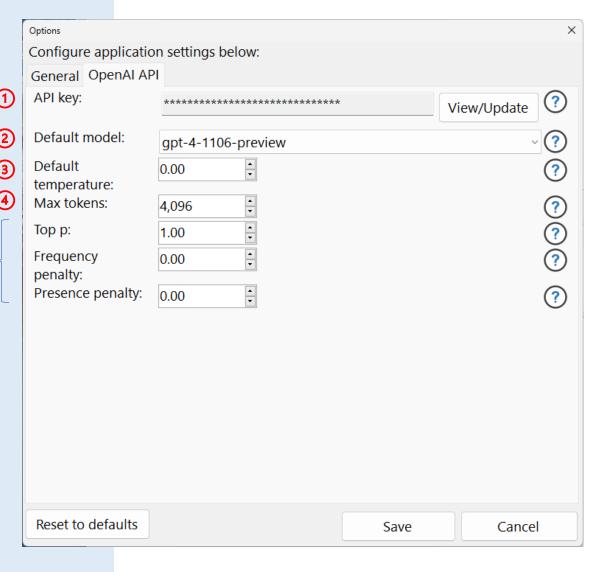

- Enter your API key in the API key field by clicking the View/Update button.
- 2. Default model dropdown
  - "Recommended model:" Default model selected for broadest availability
  - Other common models
  - Other model Any other compatible OpenAI model entered manually here
- **3. Default temperature** field Value applied to all prompts for which a different value has not been assigned individually
- 4. Max tokens field Determines the maximum number of tokens the AI will provide for any one prompt. The default value of 1,024 is adequate for older models; should be increased for more recent ones (currently 4,096 for GPT-4-Turbo).
- 5. Top p, Frequency penalty, and Presence penalty fields Advanced global settings. See OpenAI documentation for full descriptions.

### Please report issues so we can fix or improve them.

Access through the **Help** menu in the main window.

Name

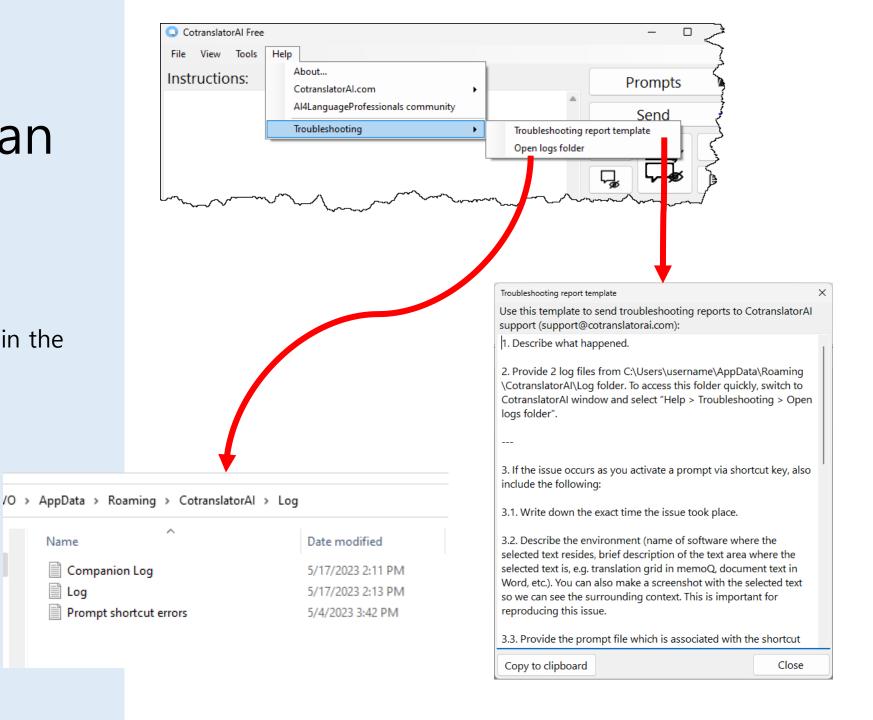

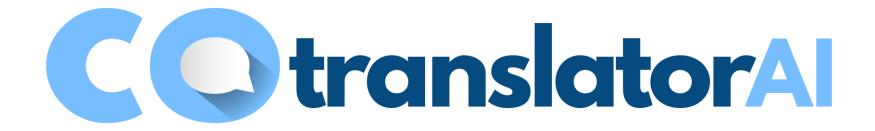

Download: https://cotranslatorai.com/get-started/

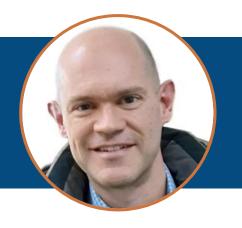

## Steven S. Bammel, PhD Korean>English translator

All Rights Reserved © 2023 Korean Consulting & Translation Service, Inc. & Steven S. Bammel; Unauthorized reproduction, copying, or transmission of this presentation is strictly prohibited.